# **Table of Contents**

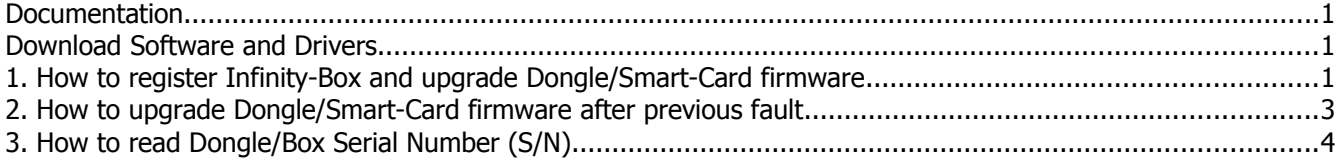

## **Documentation**

• Infinity-Box Corporate web site: [www.infinity-box.com](http://www.infinity-box.com/)

## **Download Software and Drivers**

- • [Smart-Card Drivers](http://www.infinity-box.com/support.php)
- • [DongleManager](http://www.infinity-box.com/support.php) software

# **1. How to register Infinity-Box and upgrade Dongle/Smart-Card firmware**

- 1. Download and install **Smart-Card drivers**
- 2. Download **DongleManager** software
- 3. Connect Box/Dongle to PC
- 4. Run **DongleManager**.exe
- 5. Select required Box type

Dongle Manager [Infinity Box] v1.43

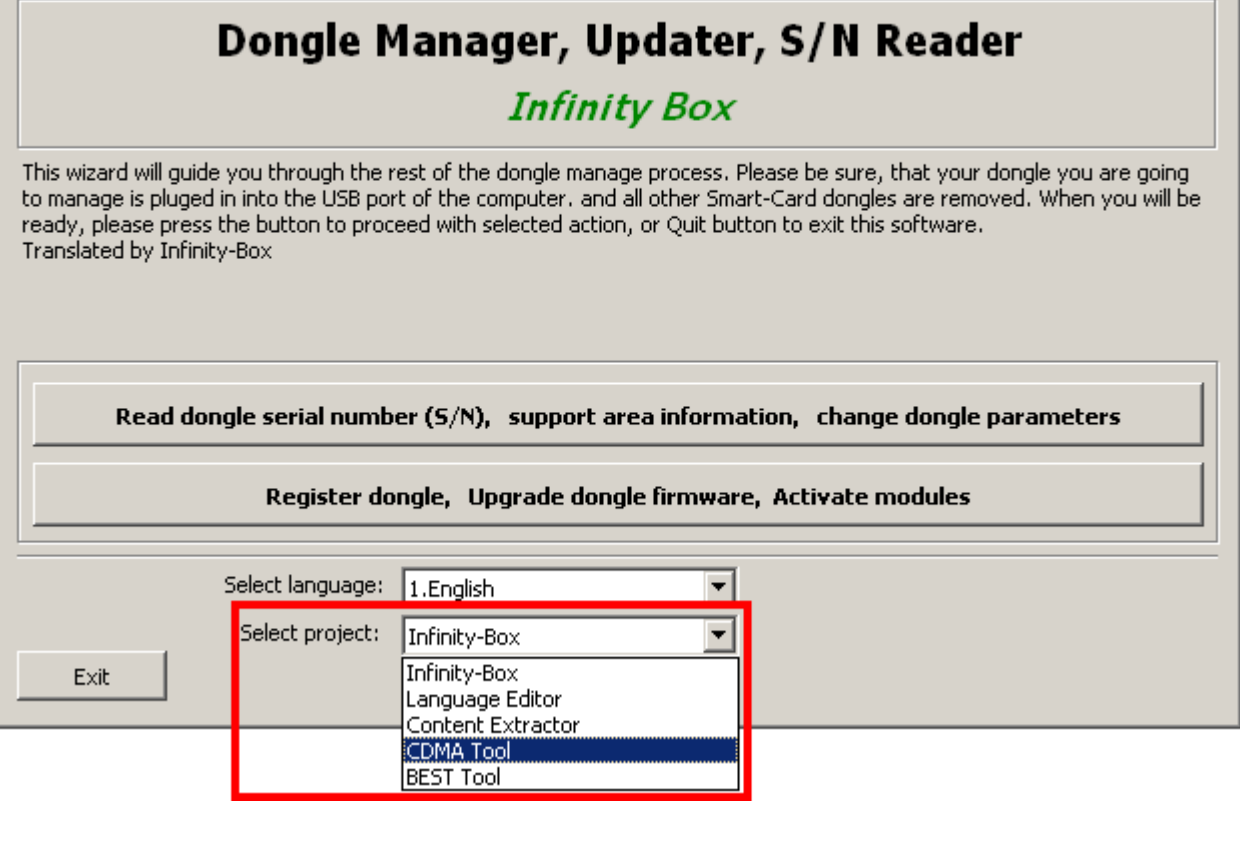

- 6. Click to **"Register dongle, Upgrade Dongle firmware, Activate modules"** button
- 7. Dongle upgrade based on client-server technology and required active Internet connection
- 8. In some cases it is need to make "Registration" procedure before you can access dongle upgrade system. During "Registration" process **DongleManager** read dongle identification data, send it to Server, check data integrity and your account for access to dongle-upgrade server will be activated automatically. **DongleManager** software ask you to enter some data (Name, e-mail, reseller name). Please, enter valid data during registration process to avoid possible problems with support area access and to avoid blocked dongles.
- 9. After registration process finished, press "Start update" button and wait until dongle upgrade process finished
- 10. During upgrade process:
	- 1. Close all running Infinity-Box software before start smart-card upgrade process
	- 2. Internet connection should be active and smart-card dongle must be connected to PC
	- 3. Disconnect any other smart-card dongles from your PC
	- 4. Double check that you have active Internet connection
	- 5. Be sure that your firewall disabled (or allow Internet access for **DongleManager** application)
	- 6. Run **DongleManager**.exe and follow the software instruction
	- 7. Procedure will take about 1-2 minutes
	- **8. DO NOT interrupt upgrade process to avoid smart-card dongle damage !**
- 11. If you will see any errors during upgrade process or if you can not get access to dongle-upgrade server - contact to [dongle@infinity-box.com](mailto:dongle@infinity-box.com) and attach in your mail **DongleManager.log** file.

#### **Information for Resellers**:

 You **DO NOT** need to make "Registration" for dongles that you have on stock. All dongles already activated and ready to work without any additional actions. Users should make "Registration" process for their dongles.

#### **Information for Users**:

- **"Registration"** procedure should be done **only once** !
- $\checkmark$  You need to make dongle firmware upgrade only when Infinity-Box software ask you to do so
- $\checkmark$  DO NOT try to repeat dongle firmware upgrade process many times without any reason to avoid blocked dongles !

### **2. How to upgrade Dongle/Smart-Card firmware after previous fault**

If Internet connection was interrupted or dongle was removed from PC during Smart-Card upgrade process - Dongle may be damaged. In some cases, even if Dongle can not be detected by DongleManager by ordinary way, it's possible to repair Dongle.

- 1. Contact to [dongle@infinity-box.com](mailto:dongle@infinity-box.com) and explain a problem in details, attach in your mail **DongleManager.log** file or screenshot of previous errors
- 2. Wait an answer from support
- 3. Connect Box/Dongle to PC
- 4. Copy received **repair\_key.bin** file into folder with **DongleManager**

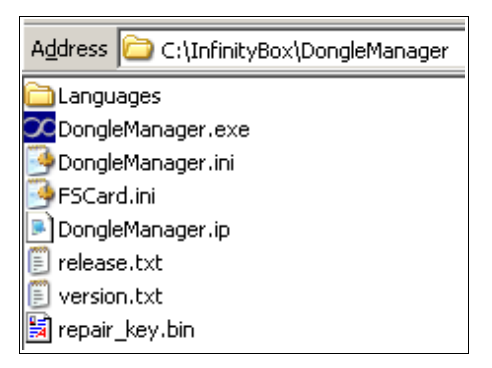

- 5. Run **DongleManager**.exe
- 6. Select required Box type
- 7. Click to **"Register dongle, Upgrade Dongle firmware, Activate modules"** button
- 8. Select **"Repair Mode"** option

Dongle Manager [Infinity Box] v1.43 Smart Card Upgrade Wizard **Infinity Box** 2005-2012 This wizard will guide you through the rest of the dongle upgrade process. Please ensure, that you have internet connection active now, your dongle you are going to upgrade is pluged in into the USB port of the computer, and all other Smart-Card dongles are removed. When you will be ready, please press Next button to proceed with update, or Quit button to exit this software. Some notes: - All drivers and utilities are at support area. - Please, read instruction first. - If you have any problems with dongle upgrade, send mail to: dongle@infinity-box.com and attach in your mail C:\InfinityBox\DongleManager\DongleManager.log file. Repair mode Exit **Next 22** 

9. Click to **"Next"** button several times and **wait** until process will be finished

# **3. How to read Dongle/Box Serial Number (S/N)**

- 1. Connect Box/Dongle to PC
- 2. Run **DongleManager**.exe
- 3. Select required Box type
- 4. Click to **"Read dongle serial number (S/N)"** button

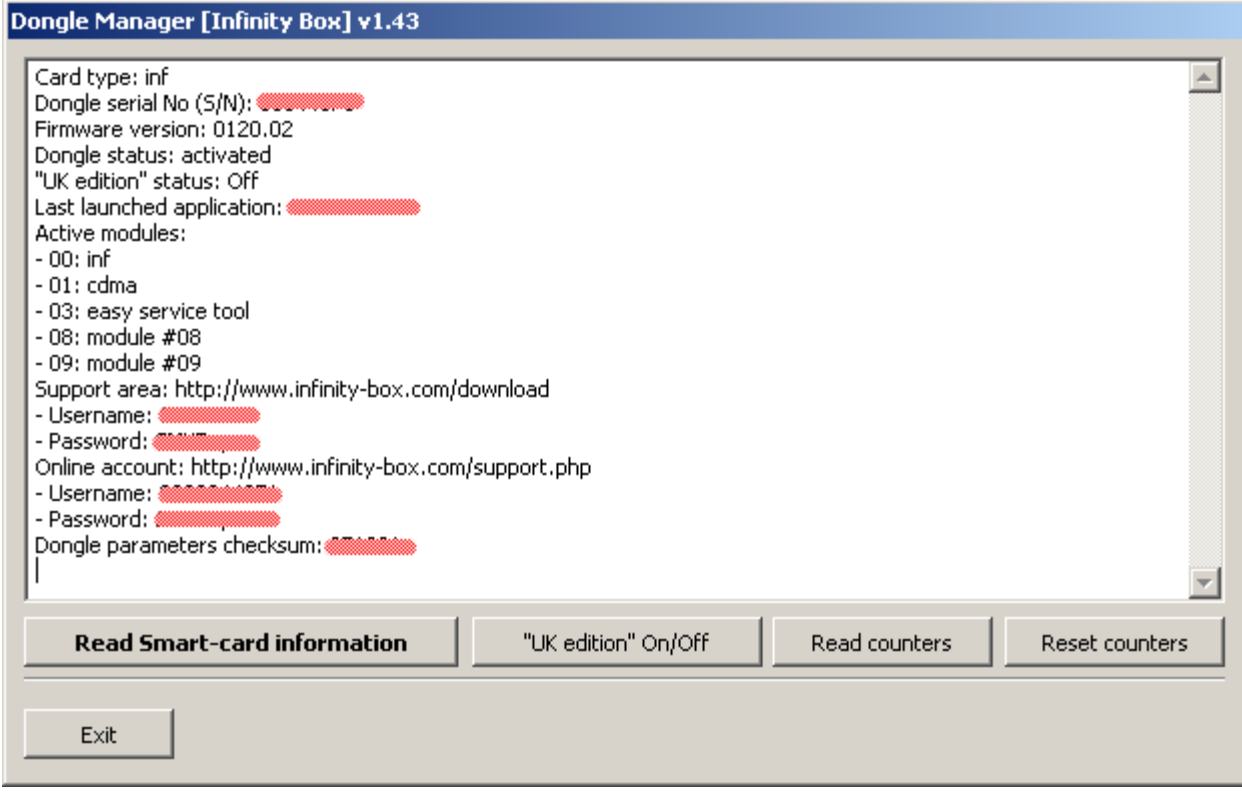